# USA TUS PROPIOS SAMPLES EN LOS PADS DE MPC BEATS

## **Sonar como los mejores es POSIBLE**

*¡Online, sin salir de casa, pagando lo que quieras!*

**PAY-WHAT-YOU-WANT**

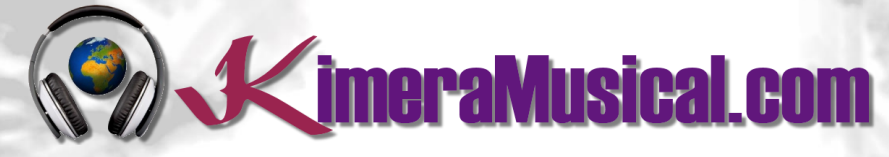

**MAESTROS EN PRODUCCIÓN MUSICAL**

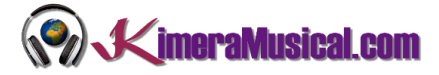

Usa tus propios Samples en los Pads de MPC Beats

#### <span id="page-1-0"></span>INDICE

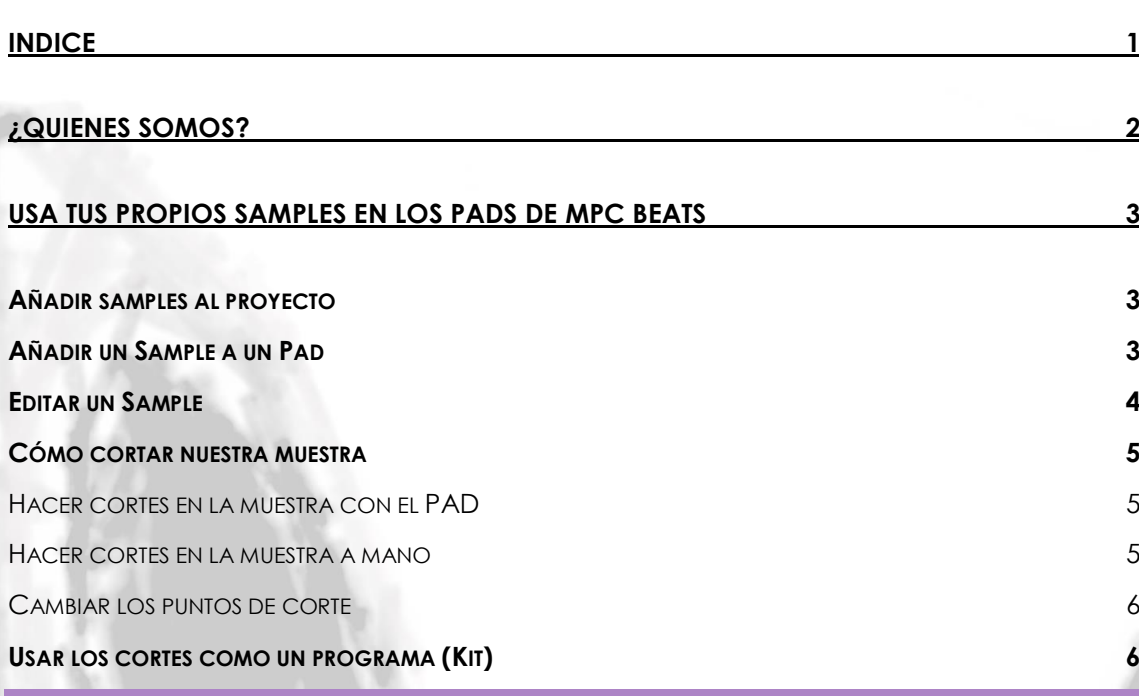

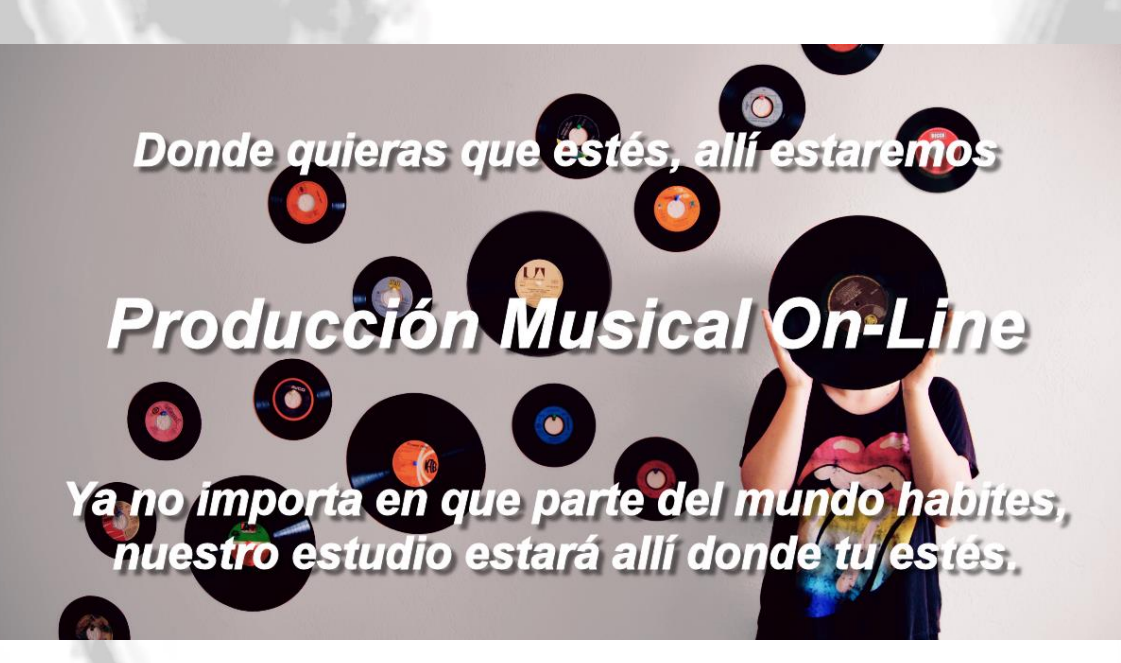

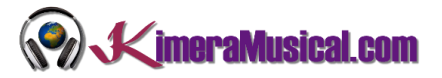

#### <span id="page-2-0"></span>¿QUIENES SOMOS?

Primero de todo, nos presentamos:

KimeraMusical.com es un proyecto nacido con la idea ofrecer a todas aquellas personas con talento musical un trabajo de producción musical profesional al precio que cada uno pueda permitirse.

¡Tú puedes decidir cuánto vas a pagar por nuestro trabajo!

### **¡¡Paga Lo Que Quieras!!**

## **¡Probablemente esta sea la mejor oferta que hayas escuchado nunca!**

Somos el primer estudio de producción musical en el mundo donde puedes pagar por nuestro trabajo lo que crees que vale.

Nuestro propósito es hacerte la producción musical lo más accesible posible, de modo que te ofrecemos la posibilidad de que nos hagas una oferta, confiamos en ti, elije tu el precio.

Estamos tan seguros de que terminaras complacido con el trabajo, que lo único que te cobraremos es lo que crees que merezca, y es más, si no estás satisfecho, te devolveremos íntegramente lo que hayas pagado. El futuro de este proyecto se basa en la confianza que depositamos en ti, y sabemos que nos tratarás justamente.

## **¿Qué es lo que puede hacer que tus temas tengan el empujón final y te puedan permitir vivir de la música?**

No es ningún secreto, es más, es el mismo método que el de el 90% de las bandas que actualmente sigues o escuchas, y no es otro que buscar a alguien totalmente ajeno a la banda, con experiencia y profesionalidad, que entienda lo que quieres expresar con tu música y lo potencie al máximo.

Los músicos tenemos inclinación a cegarnos con nuestro arte, a pensar que nuestra obra es un trabajo perfecto e intocable, pudiendo realizar locuras que muchas veces pueden llegar a arruinar nuestras canciones.

Por eso es necesario que alguien ajeno a ti, que entienda tu música, estilo, el concepto musical que estás tratando de buscar, la finalidad de tu obra, tu sonido, etc..., potencie tus virtudes, corrija tus defectos, y logre el sonido y el clima perfecto para tu música.

#### *Esta figura, somos nosotros.*

Partiendo de tus ideas y del planteamiento de tu canción y de tu estilo musical, te proponemos los cambios necesarios para maximizar aquello que quieras expresar y hacerlo llegar a un rango de público mayor.

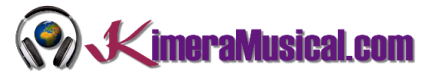

#### <span id="page-3-0"></span>USA TUS PROPIOS SAMPLES EN LOS PADS DE MPC BEATS

Cortar muestras en MPC Beats es una forma rápida y sencilla de crear nuevas ideas melódicas a partir de Loops.

Lo primero que tendremos que hacer, será añadir nuestros propios samples para poder ser utilizados en el proyecto

#### <span id="page-3-1"></span>AÑADIR SAMPLES AL PROYECTO

Si dispones de algún simple con el que quieras comenzar a trabajar en tu nueva canción, añadir este a MPC Beats para trabajar en tu nuevo proyecto. Simplemente en tu navegador de archivos, arrastra hasta el área del proyecto y suéltalo sobre la carpeta "All Samples".

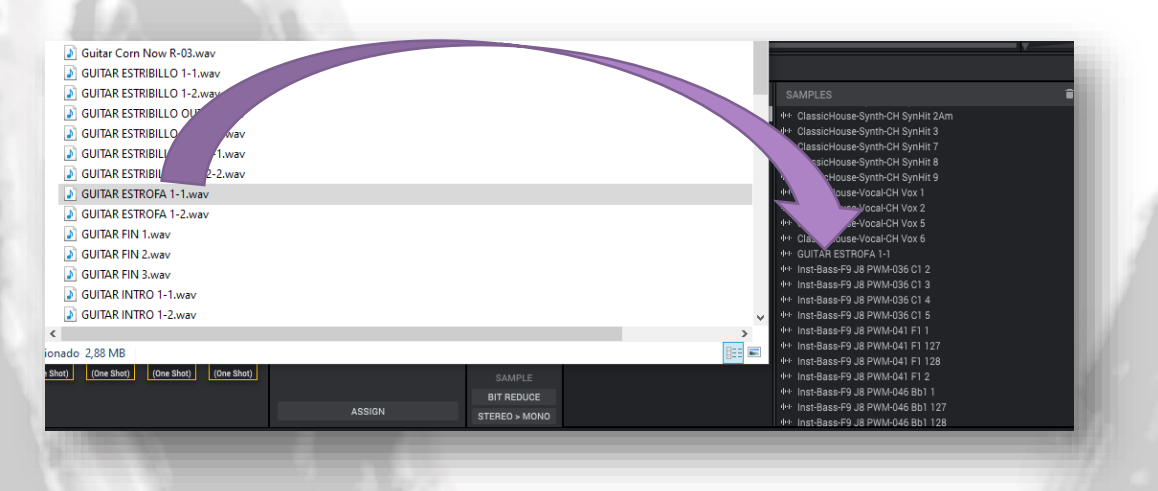

Una vez que lo veamos ahí, ya podremos trabajar con nuestro simple.

#### <span id="page-3-2"></span>AÑADIR UN SAMPLE A UN PAD

De la misma forma que hemos añadido un simple a MPC Beats, podemos ahora añadir el sample al Pad que elijamos, simplemente arrastraremos el sample desde el área del proyecto al PAD deseado.

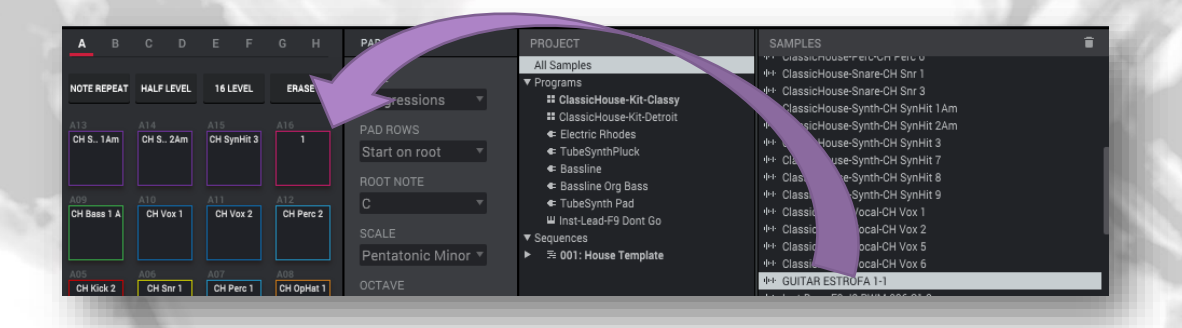

Una vez hecho esto, si tocamos el Pad correspondiente, ya sonará nuestro Sample.

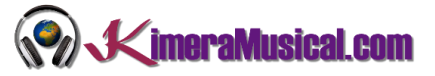

DISCARD **SILENCE EXTRACT RMALIZI REVERSE** FADE IN FADE OUT PITCH SHIFT

**E STRETO** 

**COPY** 

**BIT REDUC** 

EREO > MO

#### <span id="page-4-0"></span>EDITAR UN SAMPLE

Para editar el sample, bastará con que hagamos doble clic sobre el desde el área inspector del proyecto. Esto nos abrirá el editor de Samples "Sample Edit", cuyo aspecto lucirá algo parecido a esto:

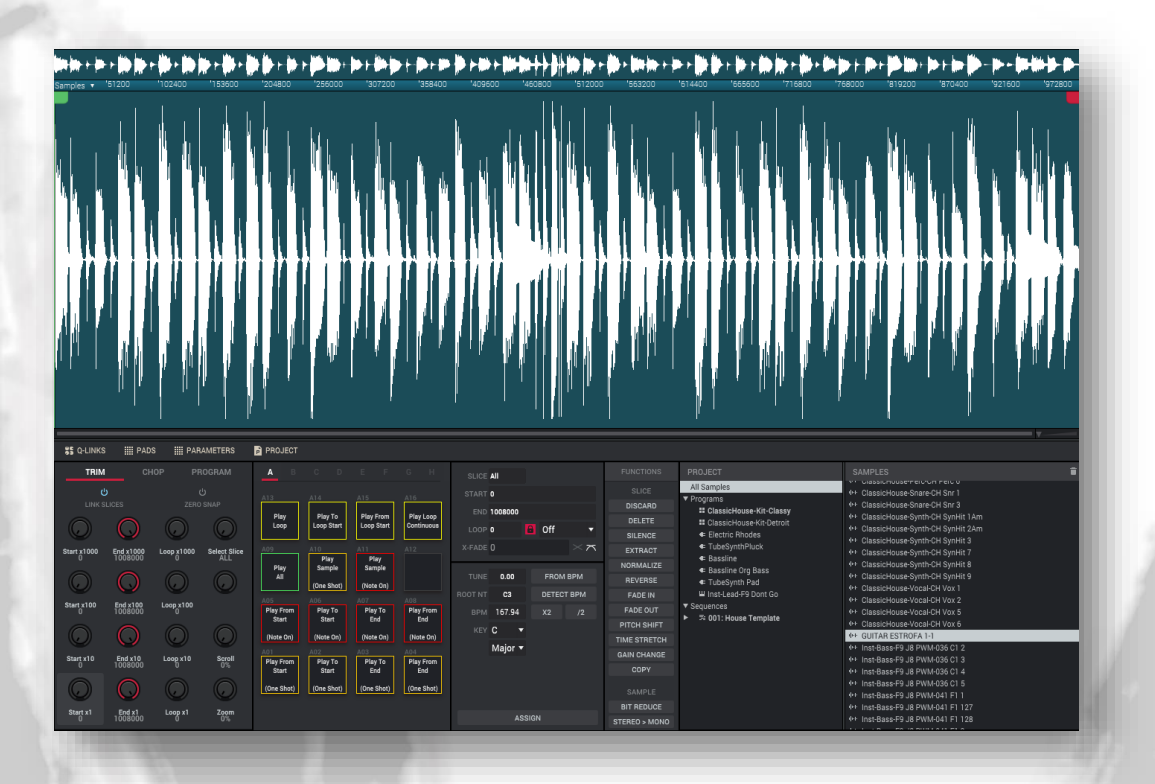

Si nos fijamos, veremos que la parte inferior a variado con respecto a lo que teníamos antes, y dispondremos, junto al inspector del proyecto, de una nueva lista de herramientas para editar nuestra muestra que antes no disponíamos. Entre ellas podemos encontrar las comunes reverse, normalise, fade in, fade out, timestretch, etc.

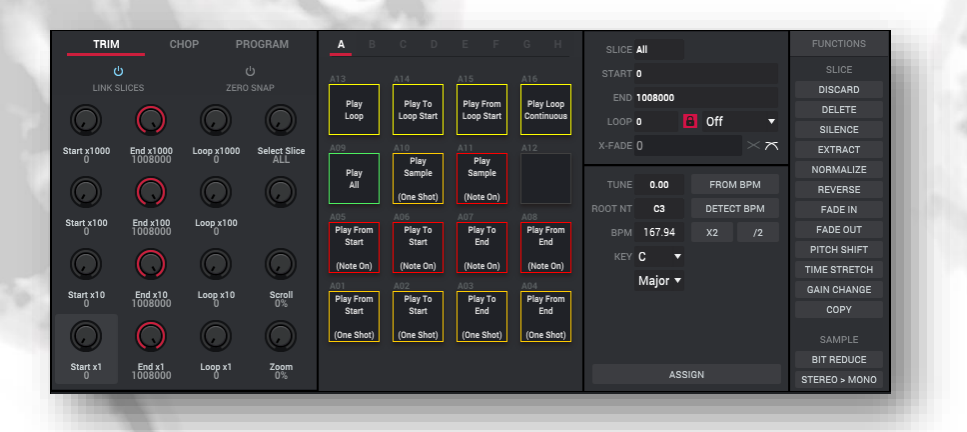

 $\varDelta$ 

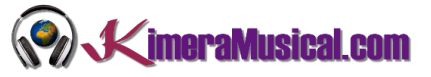

#### <span id="page-5-0"></span>CÓMO CORTAR NUESTRA MUESTRA

Para cortar nuestra muestra, observamos que ahora en área de Q-LINKS disponemos de tres pestañas: TRIM, CHOP y PROGRAM. De modo, que haremos clic sobre CHOP. De nuevo vemos que en nuestros controles vuelve a haber cambios.

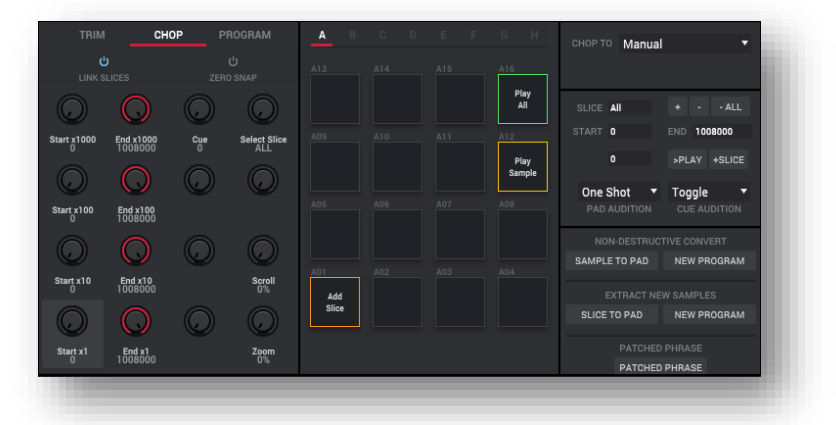

En el modo CHOP, podremos utilizar los controles de nuestro PAD para cortar la muestra en tiempo real. ¿Cómo hacemos esto?.

#### <span id="page-5-1"></span>HACER CORTES EN LA MUESTRA CON EL PAD

Para hacer cortes utilizando nuestro pad o el pad que incluye MPC Beats, simplemente habrá que tocar nuestros pads en orden, de izquierda a derecha y de abajo arriba. Al tocar el primer PAD (A01), la muestra comienza a reproducirse, estamos atentos al punto en el que queremos hacer el primer corte, y justo en ese momento, pulsamos el siguiente PAD (A02), para el siguiente corte, el siguiente PAD (A03), y así uno detrás de otro.

Veremos que en el pad se van cargando las partes. Si cuando hayamos terminado tocamos cualquiera de los pads, en cada uno sonará el trozo que hayamos cortado.

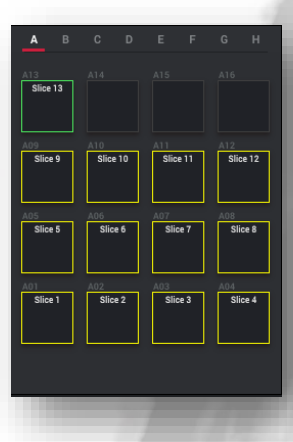

#### <span id="page-5-2"></span>HACER CORTES EN LA MUESTRA A MANO

Otra manera sencilla de realizar nuestros cortes, es directamente, sobre la imagen del archivo de sonido, con el ratón ir haciendo clics en los puntos donde deseemos realizar el corte.

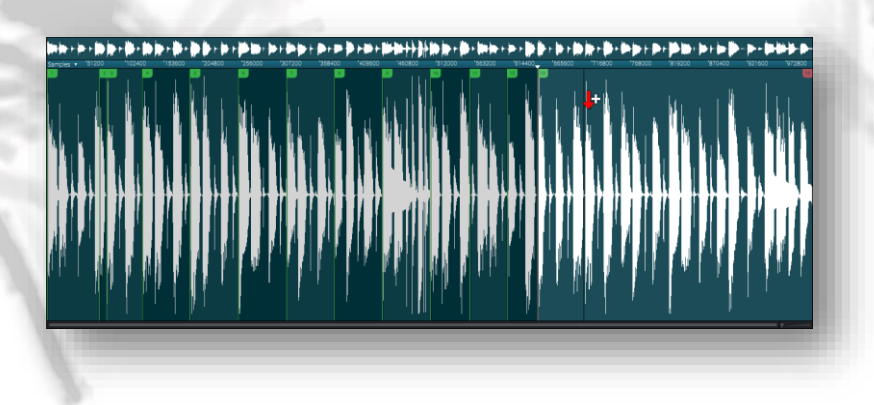

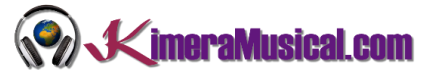

#### <span id="page-6-0"></span>CAMBIAR LOS PUNTOS DE CORTE

Si queremos cambiar de posición cualquiera de los puntos de corte, simplemente nos situaremos encima de cualquiera de ellos, y manteniendo pulsado el botón izquierdo del ratón, podremos arrastrar el corte a derecha o izquierda.

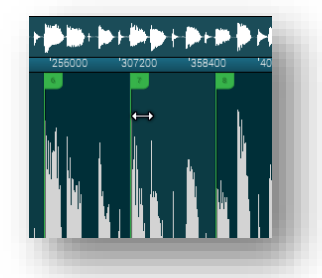

#### <span id="page-6-1"></span>USAR LOS CORTES COMO UN PROGRAMA (KIT)

Una vez que hayamos terminado de trocear nuestra muestra, podemos utilizar estos cortes para poder crear un nuevo programa y ser utilizado en una pista de la misma manera que utilizamos cualquier otro programa o plugin.

Para ello, crearemos un nuevo programa. Esta opción la crearemos junto a los pads, en el área "NON-DESTRUCTIVE CONVERT", donde tendremos que hacer clic sobre el botón "NEW PROGRAM".

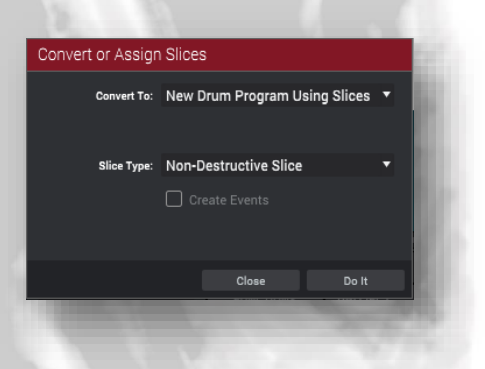

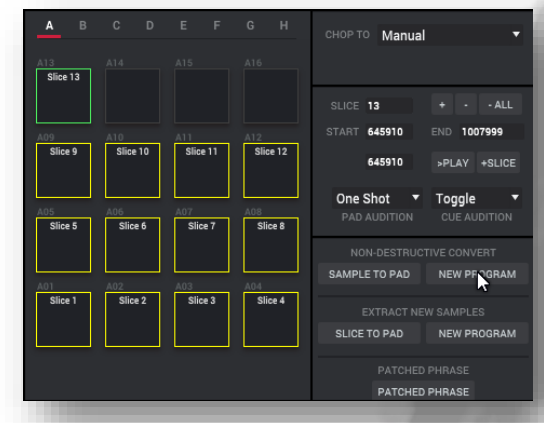

Esto abrirá la pantalla "Convert or Assign Slices". Lo dejamos con las opciones por defecto, y pulsamos el botón "Do It"

Si ahora miramos la lista de programas del track, vemos que la aplicación habrá creado el programa nuevo, y ya podremos seleccionarlo en nuestra pista para utilizarlo como cualquier otro programa.

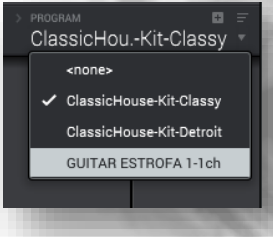